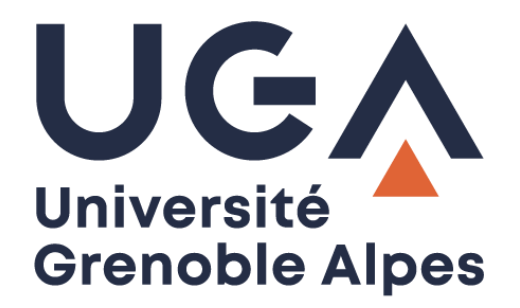

# Créer des modèles de mail sur Zimbra

# Avec la Zimlet « Modèles de mail »

**Procédure à destination des personnels**

**DGD SI - Université Grenoble Alpes [https://services-numeriques.univ-grenoble-alpes.fr](https://services-numeriques.univ-grenoble-alpes.fr/)** Assistance 04 57 4**2 13 13** – **[help@univ-grenoble-alpes.fr](mailto:help@univ-grenoble-alpes.fr)**

# **Table des matières**

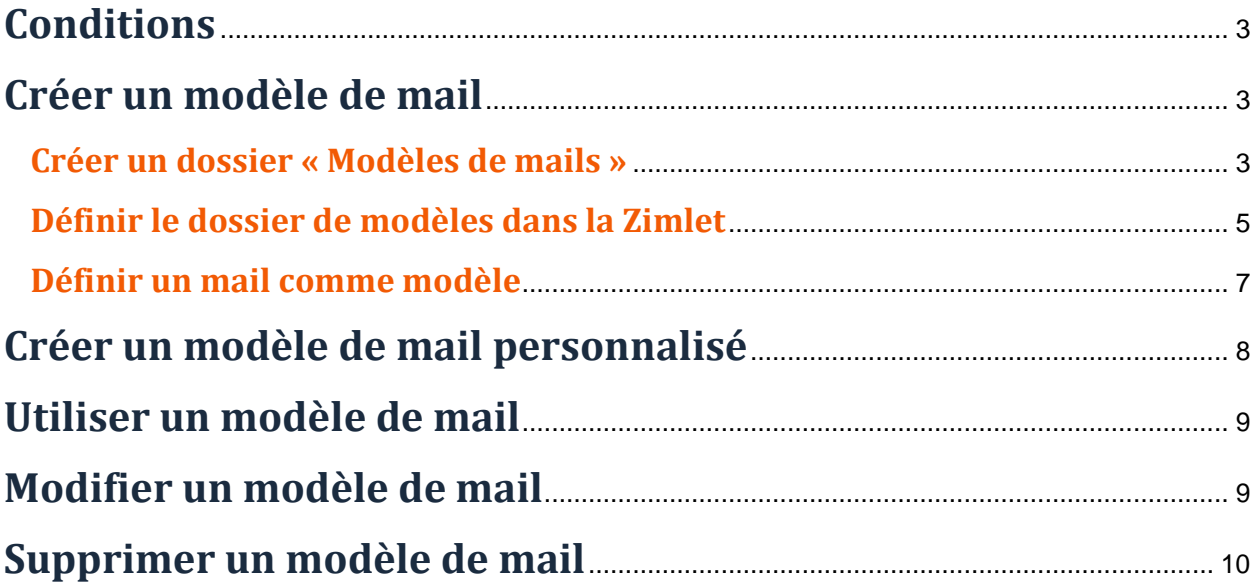

# <span id="page-2-0"></span>**Conditions**

Ce service est disponible uniquement depuis le webmail Zimbra des personnels UGA [\(https://zimbra.univ](https://zimbra.univ-grenoble-alpes.fr/)[grenoble-alpes.fr\)](https://zimbra.univ-grenoble-alpes.fr/).

# <span id="page-2-1"></span>**Créer un modèle de mail**

#### <span id="page-2-2"></span>**Créer un dossier « Modèles de mails »**

Dans un premier temps, vous devez créer un dossier « Modèles de mails » dans votre arborescence de dossiers de mails (onglet « Mail », sous le dossier « Réception »).

Pour ce faire, cliquez sur la petite flèche noire à droite de « Nouveau message » puis cliquez sur « Dossier ».

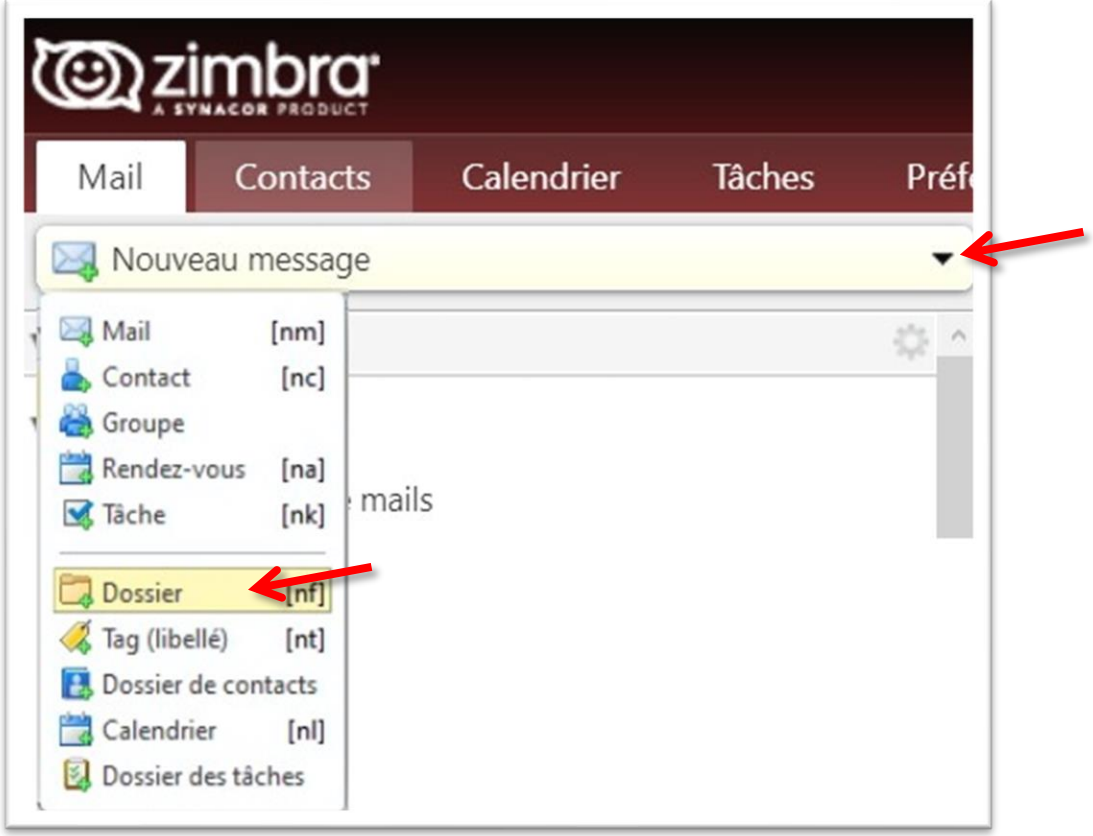

Nommez votre dossier, de préférence « Modèles de mails » afin de l'identifier facilement, cliquez ensuite sur « Réception » pour que votre nouveau dossier se situe en dessous, puis cliquez sur « OK ».

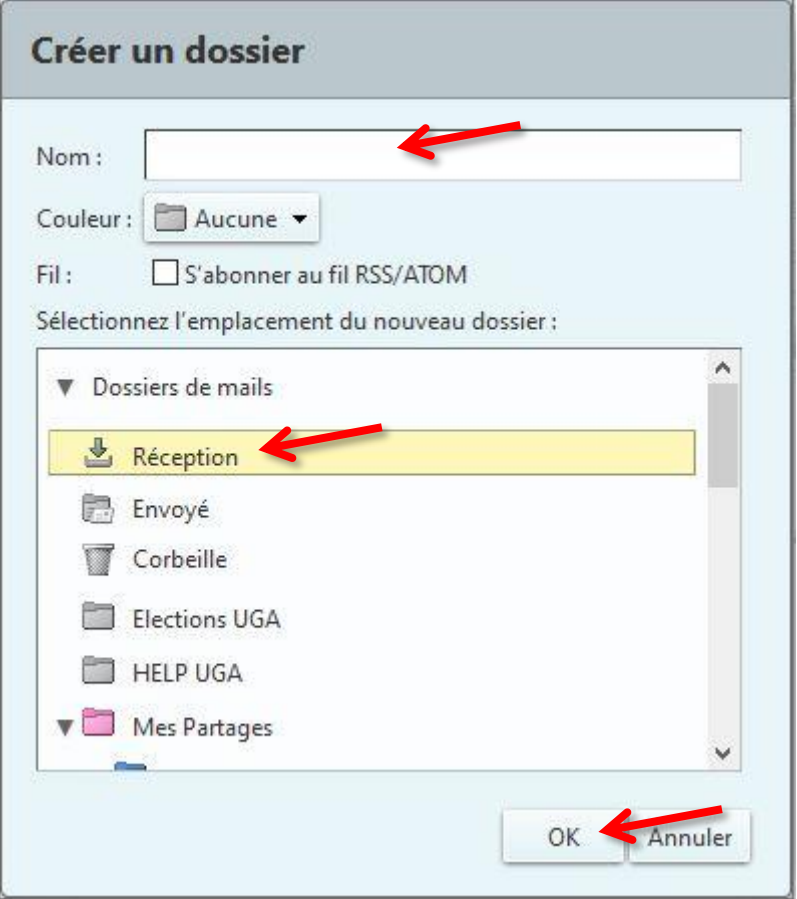

Votre dossier est créé.

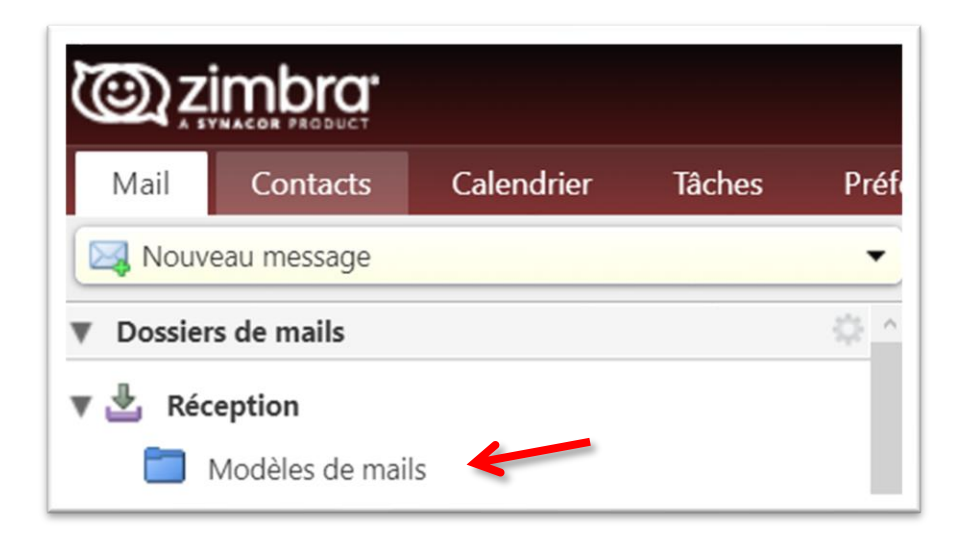

#### <span id="page-4-0"></span>**Définir le dossier de modèles dans la Zimlet**

Vous devez ensuite définir le dossier préalablement créé dans les préférences de la Zimlet.

La fonction « Modèles de mail » est accessible à la rédaction d'un nouveau message, cliquez sur « Nouveau message » depuis l'onglet « Mail ».

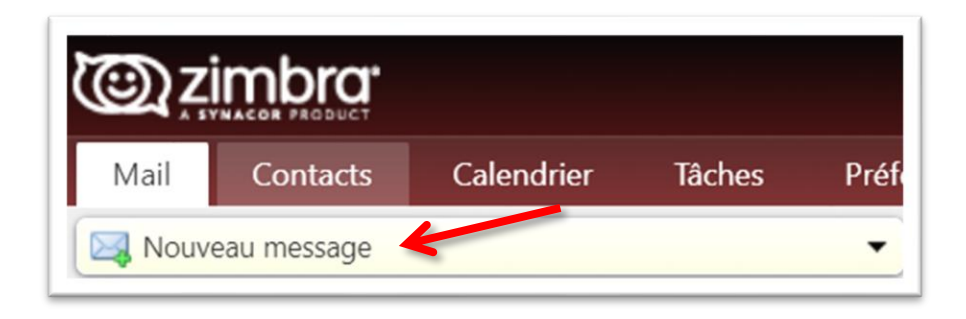

Cliquez ensuite sur « Modèles de mail » dans la barre d'action, puis sur « Préférences »

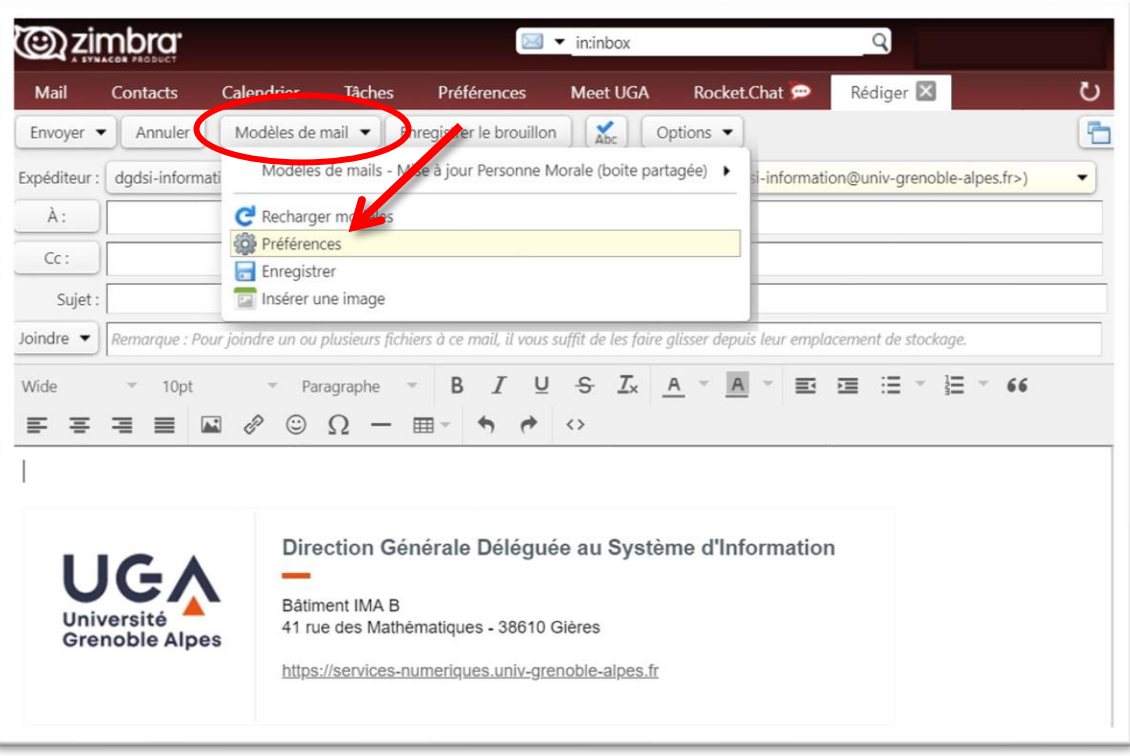

Cliquez sur le bouton « Définir le dossier de modèles ».

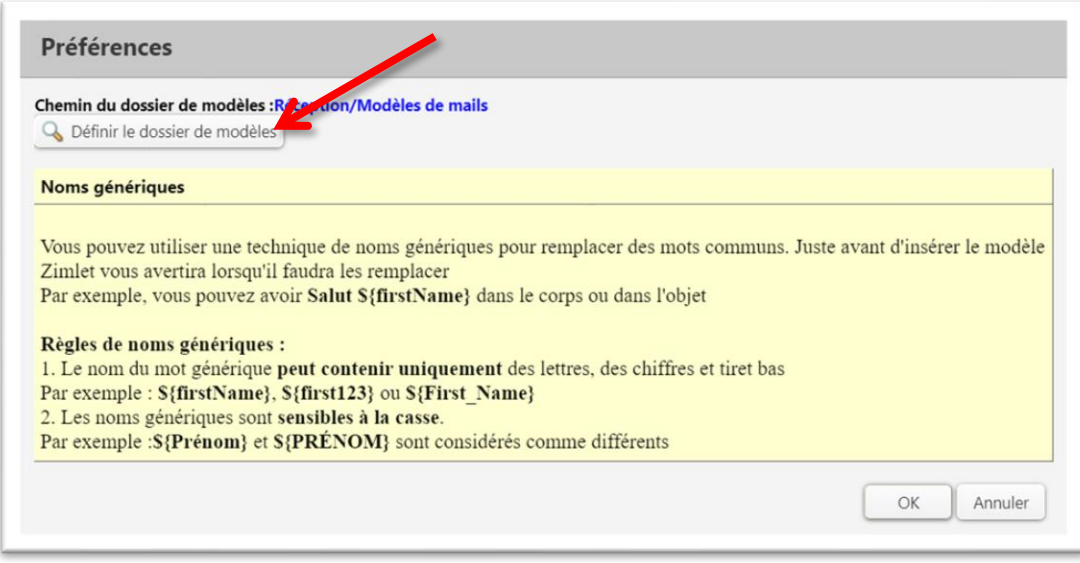

Dans la liste, choisissez le dossier préalablement créé, puis cliquez sur « OK ».

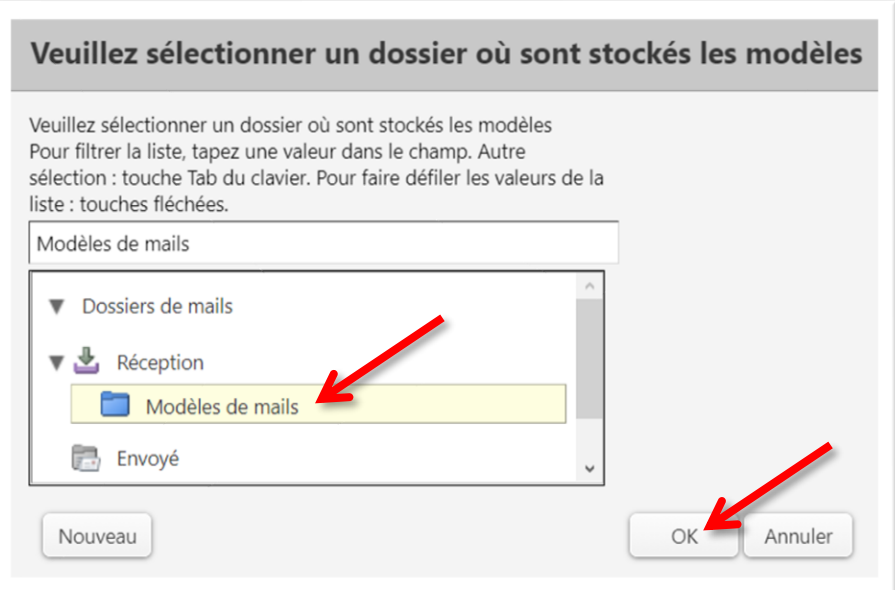

#### <span id="page-6-0"></span>**Définir un mail comme modèle**

Pour créer un modèle, rédigez un nouveau message (onglet « Mail », puis « Nouveau message »).

À savoir : pour éviter les erreurs lors de l'utilisation prochaine de votre modèle, il est préférable de ne pas y inclure de signature.

Une fois votre modèle prêt, cliquez sur le bouton « Modèles de mail », puis sur « Enregistrer ».

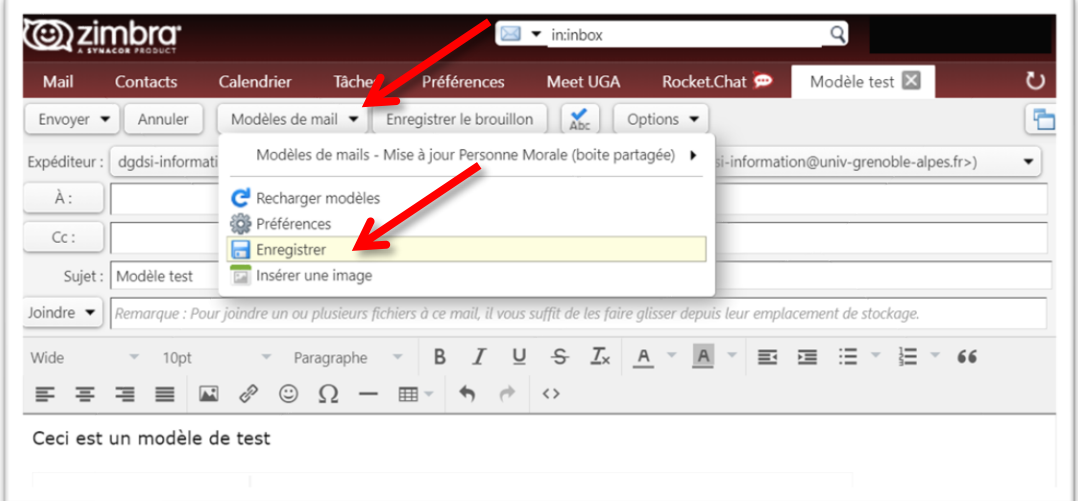

Le mail est sauvegardé dans votre dossier « Modèles de mails ».

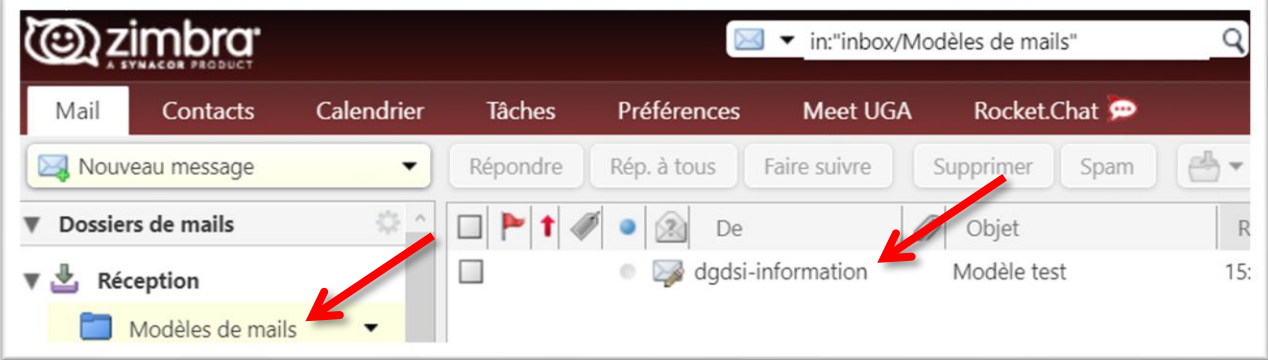

# <span id="page-7-0"></span>**Créer un modèle de mail personnalisé**

Il est possible de personnaliser votre modèle avant envoi en y incluant des noms génériques.

Pour ce faire, vous devez utiliser la balise : *\${nom\_de\_la\_valeur\_à\_remplacer}*

#### **Par exemple :**

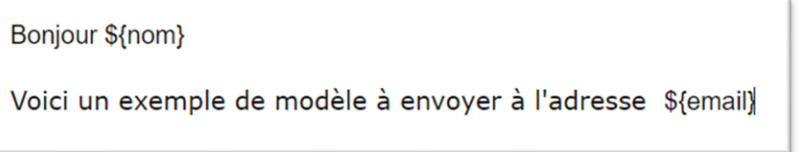

Cliquez ensuite sur « Modèles de mail », puis dans « Modèles de mails – Modèle test personnalisé », cliquez sur « Insérer (corps, objets et participants) ».

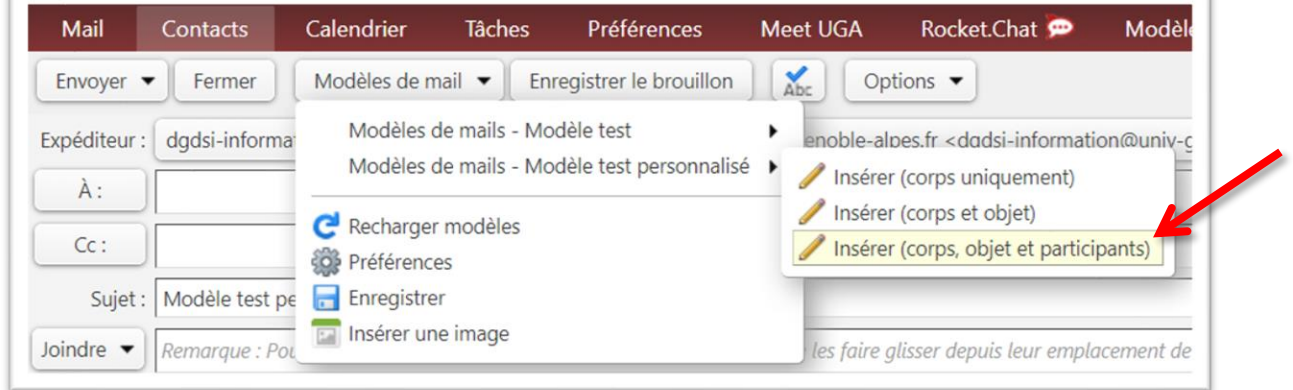

Dans la fenêtre qui s'ouvre, complétez les champs des variables, puis cliquez sur « OK ».

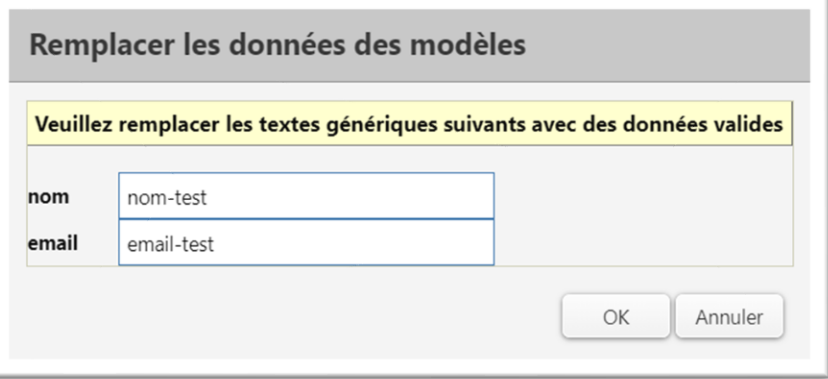

Voici le résultat de l'exemple :

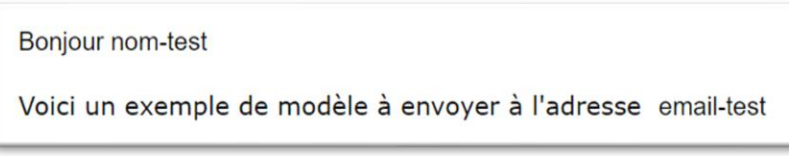

**DGD SI - Université Grenoble Alpes [https://services-numeriques.univ-grenoble-alpes.fr](https://services-numeriques.univ-grenoble-alpes.fr/)** Assistance 04 57 4**2 13 13** – **[help@univ-grenoble-alpes.fr](mailto:help@univ-grenoble-alpes.fr)** T

# <span id="page-8-0"></span>**Utiliser un modèle de mail**

 $\blacksquare$ 

Pour utiliser un modèle de mail, sélectionnez-le dans le menu « Modèles de mail » disponible lors de la rédaction d'un nouveau message, puis sélectionnez les champs à insérer :

- Insérer (corps uniquement) : permet d'insérer uniquement le corps du message sans le sujet et les destinataires
- Insérer (corps et objet) : permet d'insérer le corps et le sujet du message, sans les destinataires
- Insérer (corps, objet et participants) : permet d'insérer le corps, le sujet et les destinataires du message.

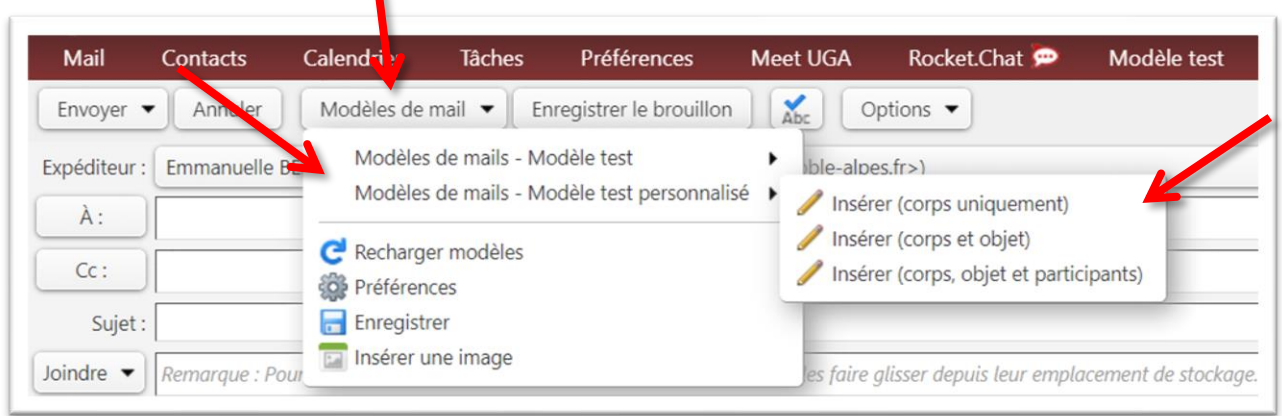

## <span id="page-8-1"></span>**Modifier un modèle de mail**

Pour modifier un modèle de mail, sélectionnez-le dans le dossier où il est sauvegardé puis cliquez sur « Modifier ».

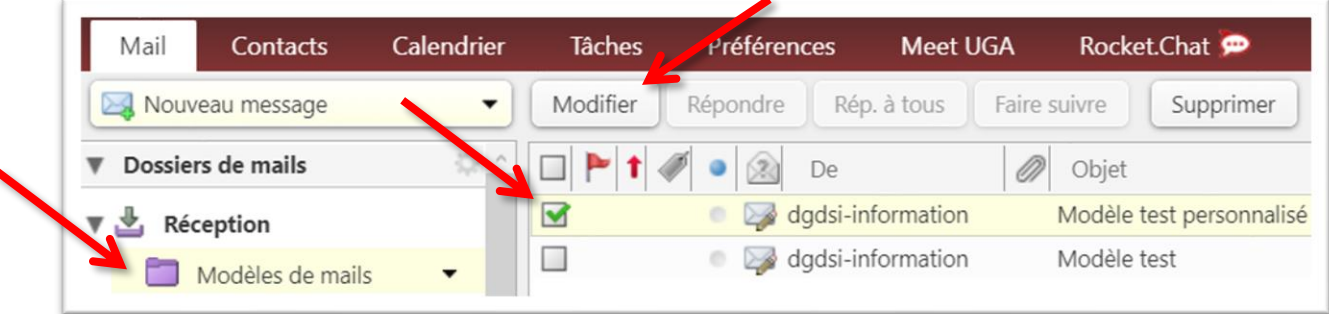

Une fois la modification effectuée, cliquez à nouveau sur « Enregistrer » dans le menu « Modèles de mail ».

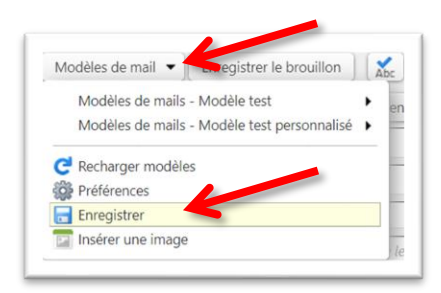

**Pour être sûr que vos modifications ont bien été prises en compte, après avoir enregistré, cliquez également sur « Recharger modèles » dans le même menu.**

### <span id="page-9-0"></span>**Supprimer un modèle de mail**

Pour supprimer un modèle de mail, sélectionnez-le dans le dossier où il est sauvegardé puis cliquez sur « Supprimer ».

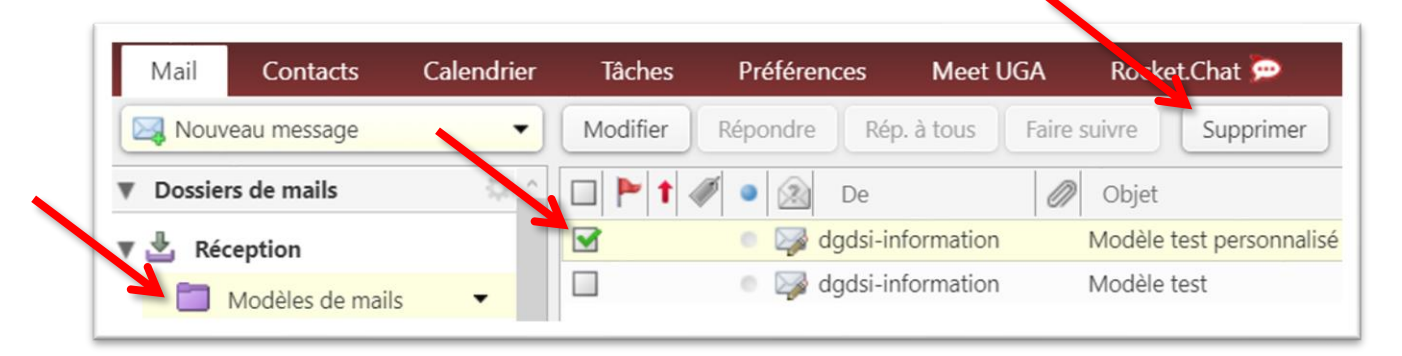